## **MS Teams – Shrnutí pro studenty**

## - **Jak mohu do MS Teams přistupovat:**

- o přes webový prohlížeč (ideálně Chrome, MS Edge) pomocí zadání do URL adresy [o365.muni.cz,](o365.muni.cz) následně vyplnění UČO, primární heslo a na domovské stránce kliknete na Teams.
- o Pomocí aplikace, kterou si naistalujete dle návodu na [IT MUNI.](https://it.muni.cz/sluzby/microsoft-teams/dalsi-informace/instalace-a-zakladni-nastaveni-ms-teams)
- o V případě, že při přihlášení se po Vás požaduje přihlášení pomocí mailu, vždy ve tvaru → [UČO@muni.cz](mailto:UČO@muni.cz)
- **Otevřel jsem odkaz na schůzku, ale nepožaduje přihlášení, pouze zadání jména.**
	- o Znamená to, že je potřeba autentizovat se v rámci Office 365.

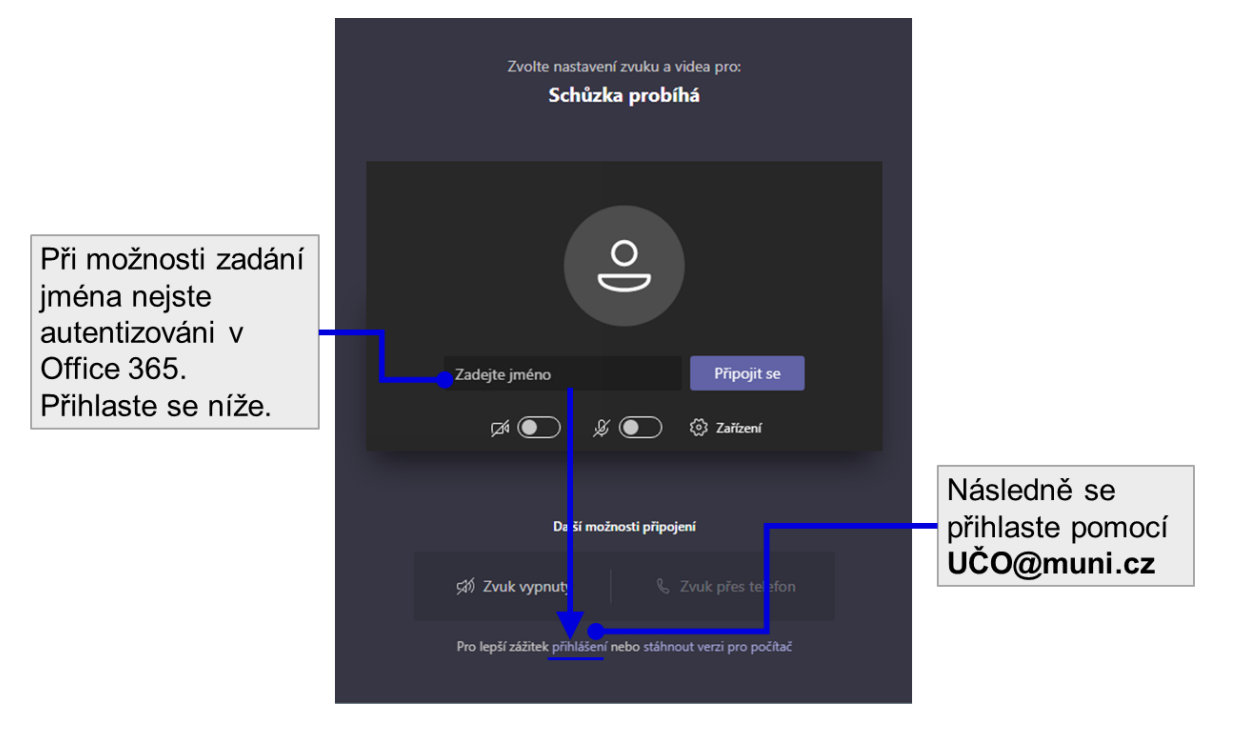

- **Potřebuji se přihlásit do týmu pomocí kódu, který mi zaslal vyučující**. → [Návod](https://it.muni.cz/sluzby/microsoft-teams/dalsi-informace/sprava-clenu-a-nastaveni-roli-v-tymu#kod)  [na připojení.](https://it.muni.cz/sluzby/microsoft-teams/dalsi-informace/sprava-clenu-a-nastaveni-roli-v-tymu#kod)
- **Potřebuji sdílet obsah v rámci semináře**. → [Návod](https://it.muni.cz/sluzby/microsoft-teams/dalsi-informace/rizeni-online-schuzky)
	- o V starším zobrazení Teams

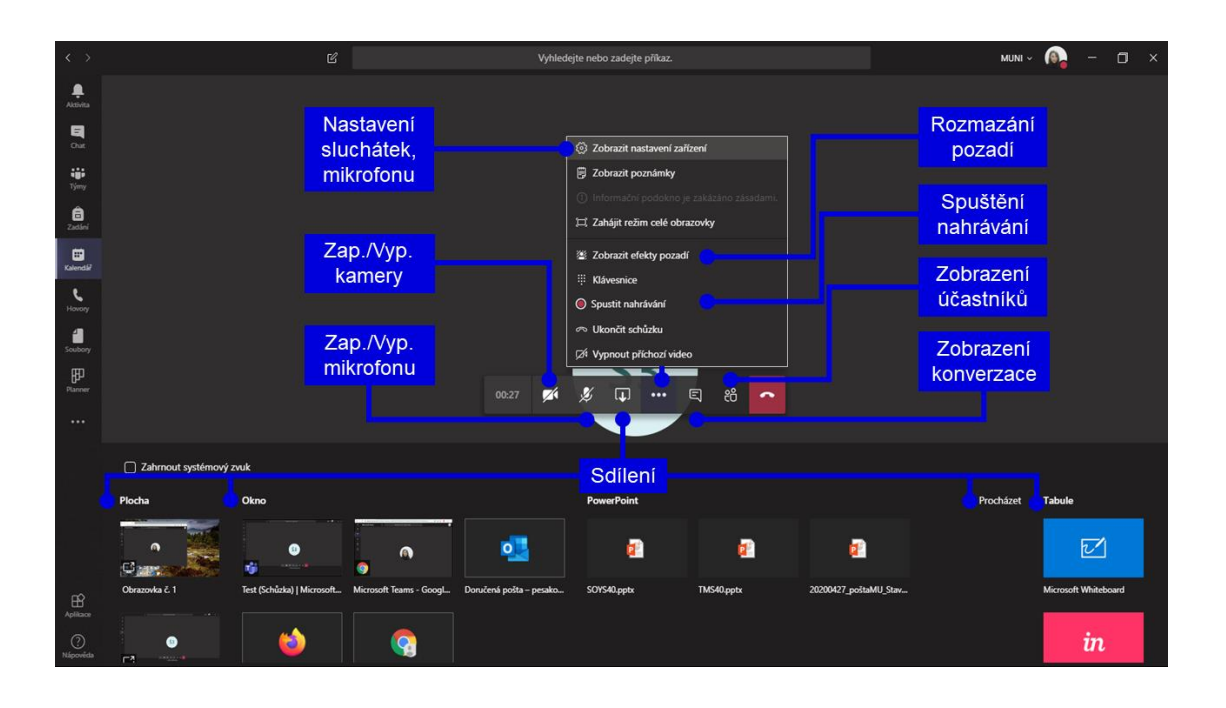

## V novém zobrazení Teams  $\circ$

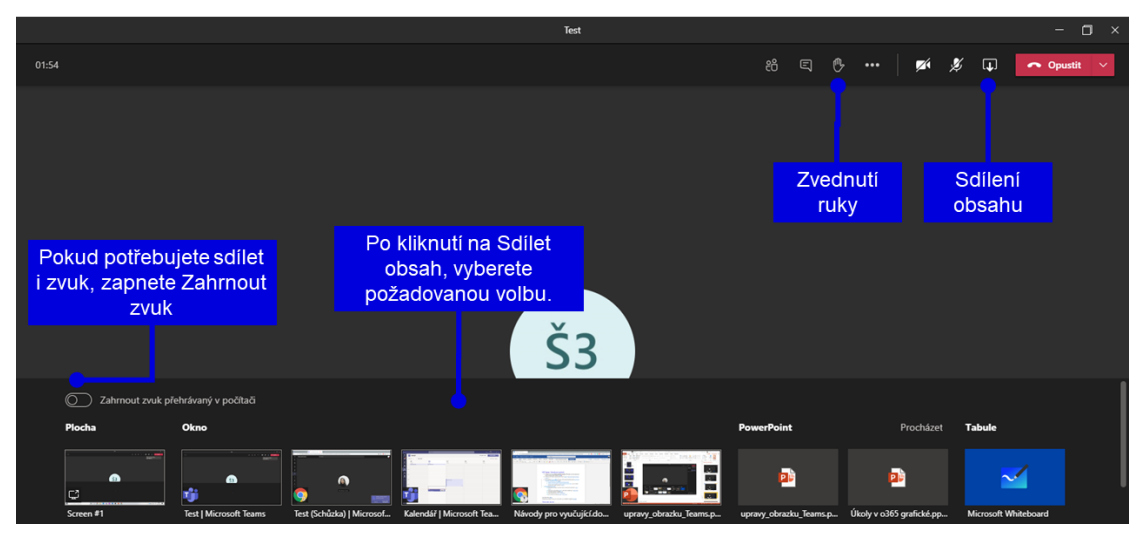